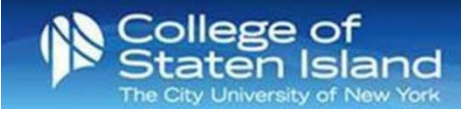

## **How to Configure your iOS Mobile Device to M365**

- **Step 1:** Go to **Settings** > **Mail**
- **Step 2:** Tap **Accounts**
- **Step 3:** Tap **Add Account**
- **Step 4:** Tap **Microsoft Exchange**
- **Step 5:** Enter your CUNYfirst login [\(firstname.lastname##@login.cuny.edu\)](mailto:firstname.lastname) as your email address. The description is optional.
- **Step 6:** Tap **Next**.
- **Step 7:** Tap **Sign In**
- **Step 8:** You will be redirected to CUNY's Authentication Page. Enter your CUNYfirst credentials—tap **Login.**
- **Step 9:** You will be prompted to authenticate if you have set up MFA. Tip: Place a check next to Don't ask again for 14 days.
- **Step 10:** Tap **Accept.**
- **Step 11:** Turn on the options you want to use on your phone. Tap **Save**.
- **Step 12:** Go to Mail > Locate your new account. View your emails.